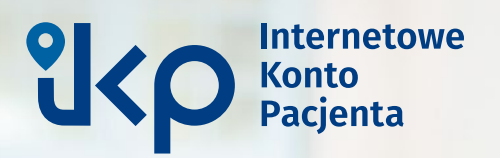

# **Jak zalogować się na Internetowe Konto Pacjenta**

Instrukcja dla użytkownika

# **Czym jest Internetowe Konto Pacjenta**

Internetowe Konto Pacjenta (IKP) to bezpłatna aplikacja Ministerstwa Zdrowia dostępna w serwisie **[pacjent.gov.pl](http://pacjent.gov.pl)**. Zapewnia szybki i bezpieczny dostęp do informacji o zdrowiu: swoim, swoich dzieci lub osoby, od której otrzymaliśmy upoważnienie.

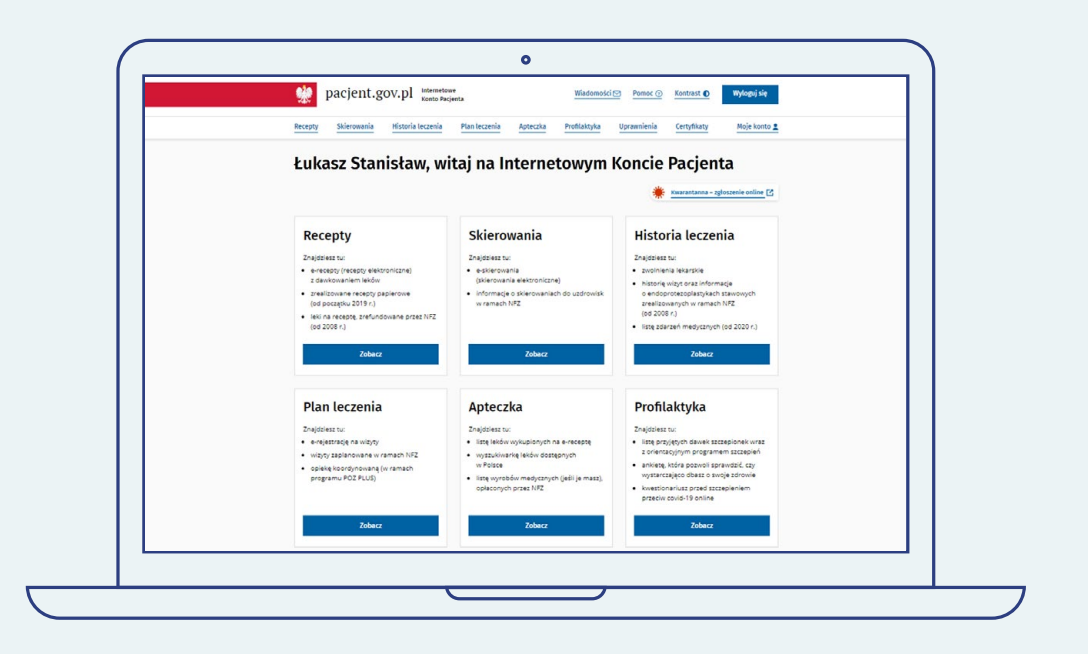

Internetowego Konta Pacjenta nie trzeba zakładać, ma je każdy obywatel Polski. Aby zacząć z niego korzystać, wystarczy się zalogować.

# **Za pomocą IKP:**

- otrzymasz e-receptę SMS-em lub e-mailem — wystarczy, że podasz swój numer telefonu lub adres e-mail,
- wykupisz leki z recepty w różnych aptekach, nie tracąc refundacji,
- zamówisz e-receptę na leki, które stale bierzesz,
- sprawdzisz dawkowanie leku,
- odbierzesz e-skierowanie,
- udostępnisz bliskiej osobie lub lekarzowi specjaliście informację o stanie zdrowia i historię przepisanych leków, umożliwisz komuś odbieranie za Ciebie e-recept i e-skierowań,
- masz dostęp do danych medycznych swoich dzieci do 18. roku życia (jeśli jesteś osobą, która zgłaszała dziecko do ZUS, ale możesz upoważnić do dostępu drugiego rodzica),
- złożysz wniosek o wydanie Europejskiej Karty Ubezpieczenia Zdrowotnego (EKUZ),
- zmienisz lekarza/pielęgniarkę lub położną,
- sprawdzisz wynik testu na koronawirusa,
- dowiesz się, do kiedy prawdopodobnie masz przebywać na kwarantannie lub izolacji domowej (ostatecznie zależy to od Twojego stanu zdrowia),
- pobierzesz Unijny Certyfikat COVID (UCC), który potwierdza zaszczepienie przeciw COVID-19, negatywny wynik testu na koronawirusa lub fakt bycia ozdrowieńcem,
- jeśli jesteś osobą 40+, masz również możliwość uzyskania e-skierowania na odpowiednie badania w ramach programu Profilaktyka 40 plus,
- sprawdzisz swoje e-zwolnienie,
- sprawdzisz swoje składki do NFZ.

### **Możliwe sposoby logowania na Internetowe Konto Pacjenta**

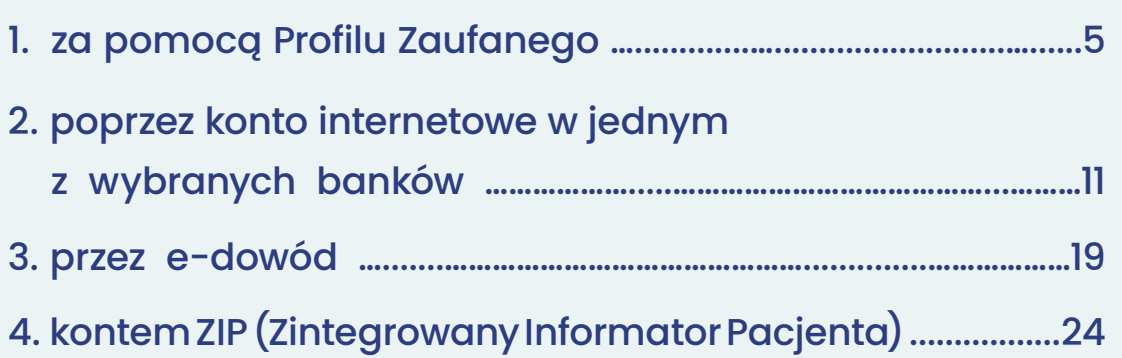

# **WAŻNE!**

Kliknij na pionowym pasku po prawej w ikonę danego sposobu logowania, by przejść bezpośrednio do jego opisu

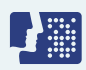

Logowanie za pomocą Profilu Zaufanego

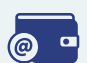

Logowanie poprzez konto internetowe w jednym z wybranych banków

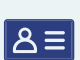

Logowanie przez e-dowód

 $\begin{array}{c|c|c|c|c|c|c} \hline Z & 1 & P \\ \hline \end{array}$ 

Logowanie przez Zintegrowany Informator Pacjenta

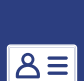

 $\circ$ 

 $\begin{array}{c|c|c|c|c} \hline Z & I & P \\ \hline \end{array}$ 

# <span id="page-5-0"></span>**Logowanie za pomocą Profilu Zaufanego**

# **WAŻNE!**

- Jeżeli nie masz Profilu Zaufanego, [zobacz, jak go założyć](https://pacjent.gov.pl/krok-1-zaloz-profil-zaufany)
- Dalsza część tego fragmentu instrukcji  $\bullet$ przeznaczona jest dla osób, które posiadają Profil Zaufany
- Jeżeli nie masz lub nie możesz założyć Profilu  $\bullet$ Zaufanego, skorzystaj z innego spospobu logowania na Internetowe Konto Pacjenta, np. za pomocą konta internetowego w jednym z wybranych banków [\(przejdź do sekcji Logowanie za pomocą](#page-11-0)  [internetowego konta w banku\)](#page-11-0)

#### Czego potrzebujesz:

- ważny Profil Zaufany oraz
- nazwę użytkownika/adres e-mail i hasło do Profilu Zaufanego

#### **LUB**

• podpisaną umowę z bankiem na dostęp do konta internetowego oraz dane, którymi logujesz się do konta w banku (nr klienta lub/i login, hasło)

#### LUB

• e-dowód albo certyfikat kwalifikowany

**@** •

#### Wejdź na serwis [www.pacjent.gov.pl](http://www.pacjent.gov.pl). Kliknij przycisk "Zaloguj się".

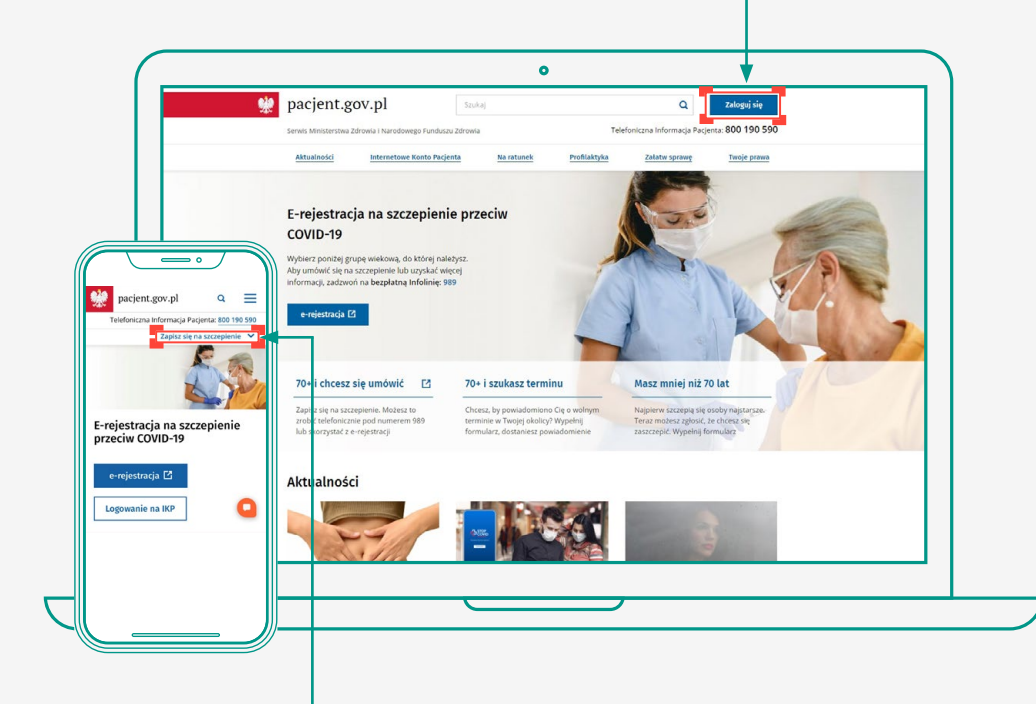

 $\overline{\phantom{a}}$  Logując się na urządzeniu mobilnym (smartfon, tablet), kliknij przycisk "Zaloguj się na Internetowe Konto Pacjenta", a następnie "Zaloguj się na IKP". Pomiń Krok 2 i przejdź od razu do Kroku 3.

 $\circ$   $\circ$  $B<sub>1</sub>$ 

T SH

 $\begin{array}{c|c|c|c} & \mathbf{Z} & \mathbf{I} & \mathbf{P} \\ \hline \end{array}$ 

 $\overline{\phantom{a}}$  W wyświetlonym obszarze kliknij "Zaloguj się na IKP".  $\bullet$ pacjent.gov.pl  $Q = \begin{bmatrix} z \text{aloguj sig} \end{bmatrix}$  $Szukaj$ 000 100 500 Internetowe Konto Pacjenta Na ratunek Twoje prawa Aktualności Zapisz się na szczepienie Zaloguj się do e-rejestracji  $\boxtimes$ La lub Zaloguj się k  $tem$  zie  $\mathbb Z$ E-rejestracja na szczepienie przeciw COVID-19 Wybierz poniżej grupę wiekową, do której należy:<br>Aby umówić się na szczepienie lub uzyskać więcej<br>informacji andaugó na bezpłatna lufolinie: 889

### **KROK 3**

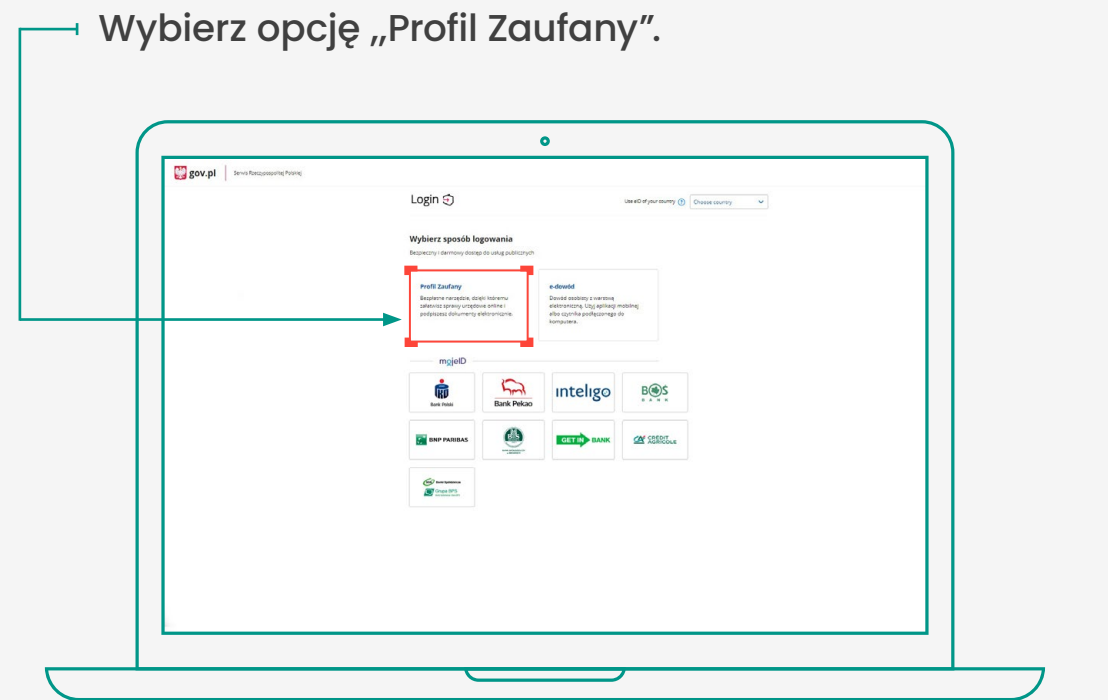

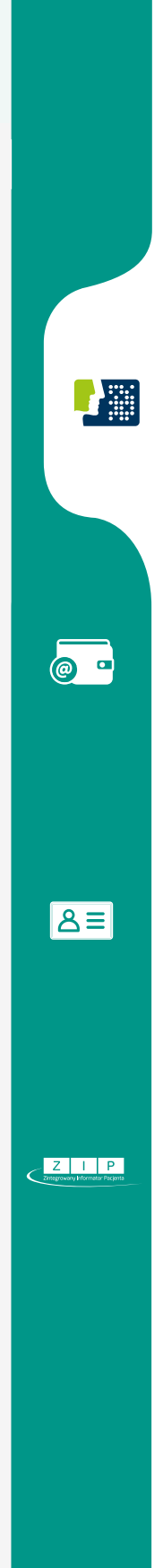

Możesz zalogować się poprzez Profil Zaufany na dwa sposoby.

#### **SPOSÓB 1**

**Za pomocą nazwy użytkownika lub adresu e-mail podanego podczas zakładania Profilu Zaufanego**

- 1. Wpisz nazwę użytkownika lub adres e-mail oraz hasło do swojego Profilu Zaufanego. Jeśli nie pamiętasz nazwy użytkownika lub hasła, kliknij w odpowiedni tekst i postępuj zgodnie informacjami na ekranie.
	- 2. Kliknij "zaloguj się".
	- 3. Gotowe! Jesteś na swoim Internetowym Koncie Pacjenta.

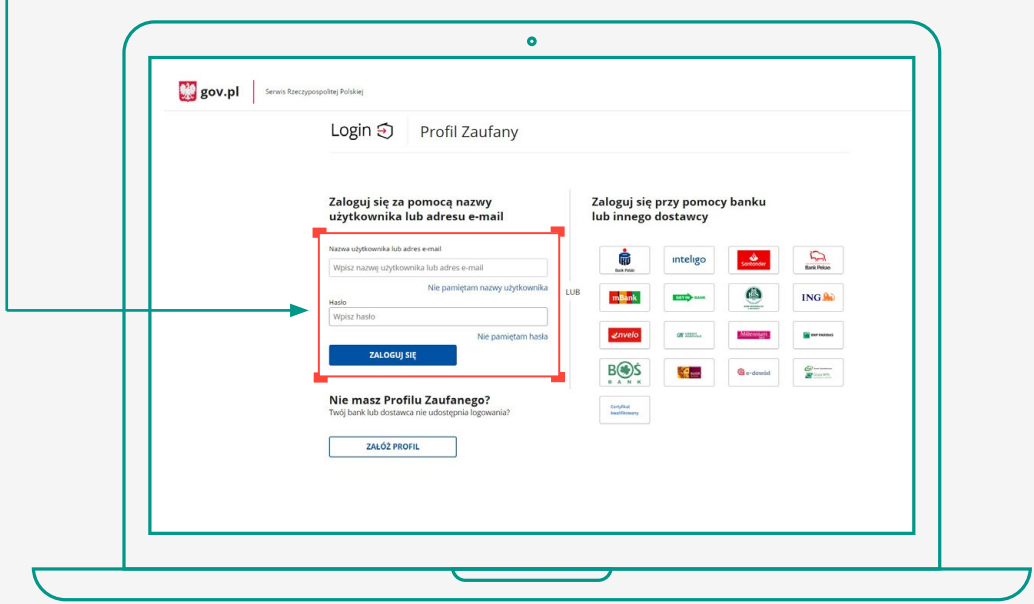

**@** -

 $\begin{array}{c|c|c|c|c|c} \hline \textbf{Z} & \textbf{I} & \textbf{P} \end{array}$ 

 $|\mathsf{a}$ 

### **SPOSÓB 2**

**Za pomocą banku lub innego dostawcy (e-dowodu lub Certyfikatu kwalifikowanego)** 

1. Kliknij w logotyp banku, poprzez który rejestrowałeś/aś Profil Zaufany.

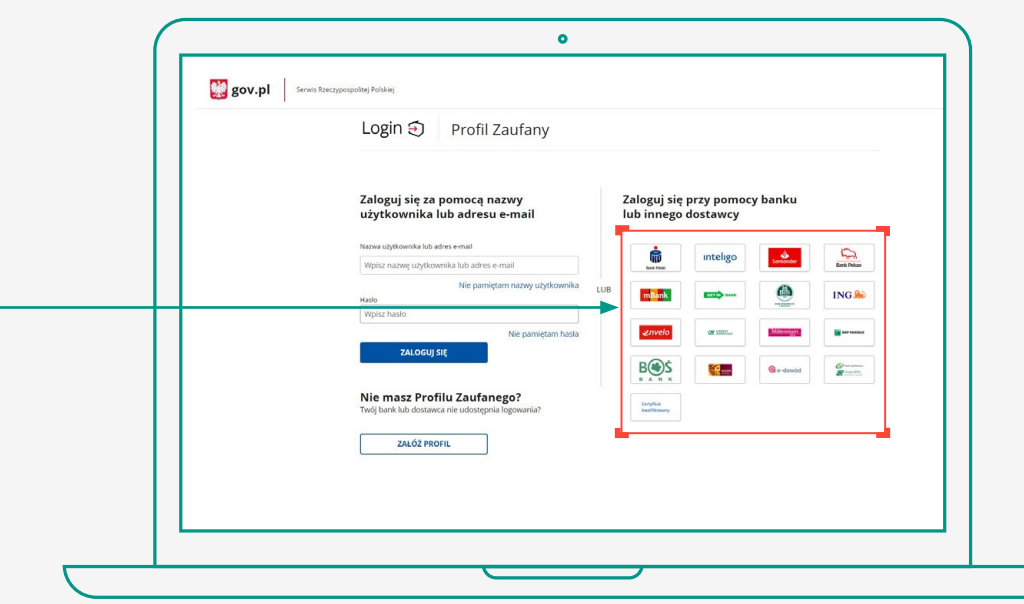

2. Postępuj zgodnie z wyświetlanymi instrukcjami. Pamiętaj, że wpisujesz te same dane (np. numer klienta, login, hasło), którymi logujesz się do swojego konta bankowego.

 $\circ$ 

 $|\mathsf{a}$ 

 $\begin{array}{c|c|c|c} & \mathbf{Z} & \mathbf{I} & \mathbf{P} \\ \hline \end{array}$ 

3. Gotowe! Jesteś zalogowana/y na Internetowym Koncie Pacjenta.

Jeżeli nie potwierdzałeś wcześniej Profilu Zaufanego przez bank, możesz go założyć teraz za pomocą konta internetowego w jednym z wybranych banków. Kliknij w ikonę banku, w którym posiadasz konto internetowe, i postępuj zgodnie z wyświetlonymi instrukcjami. Wszystko zrobisz zdalnie, bez wychodzenia z domu.

Jeżeli do Profilu Zaufanego logujesz się poprzez e-dowód albo za pomocą kwalifikowanego podpisu elektronicznego, analogicznie kliknij odpowiednio w ikonę "e-dowód" albo "certyfikat kwalifikowany" i postępuj zgodnie z wyświetloną instrukcją.

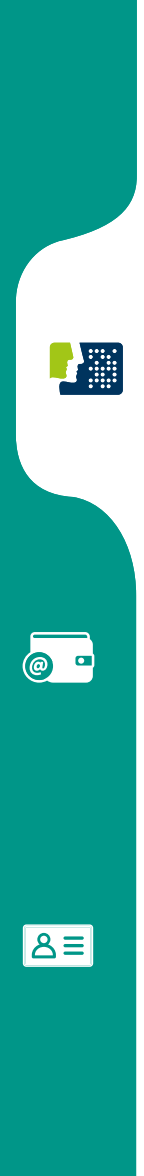

 $\sim$  2  $\mu$  P

# <span id="page-11-0"></span>**LOGOWANIE ZA POMOCĄ INTERNETOWEGO KONTA W BANKU (mojeID)**

Jeżeli posiadasz internetowe konto w jednym z wymienionych poniżej banków, możesz zalogować się bezpośrednio za jego pomocą bez konieczności posiadania Profilu Zaufanego:

- 1. Bank PKO BP (dla kont iPKO oraz Inteligo),
- 2. Pekao S.A.,
- 3. PNB Paribas,
- 4. BOŚ Bank,
- 5. Getin Bank,
- 6. Credit Agricole,
- 7. Bank Spółdzielczy w Brodnicy,
- 8. Banki spółdzielcze.

Czego potrzebujesz:

- komputer lub telefon z dostępem do Internetu,
- konto internetowe w jednym z wymienionych banków,
- dane, którymi logujesz się do konta w banku: nr klienta lub/i login, hasło.

F Alli

 $\overline{a}$ 

 $\sqrt{Z\prod P}$ 

IA≡l

#### Wejdź na serwis [www.pacjent.gov.pl](http://www.pacjent.gov.pl). Kliknij przycisk "Zaloguj się".

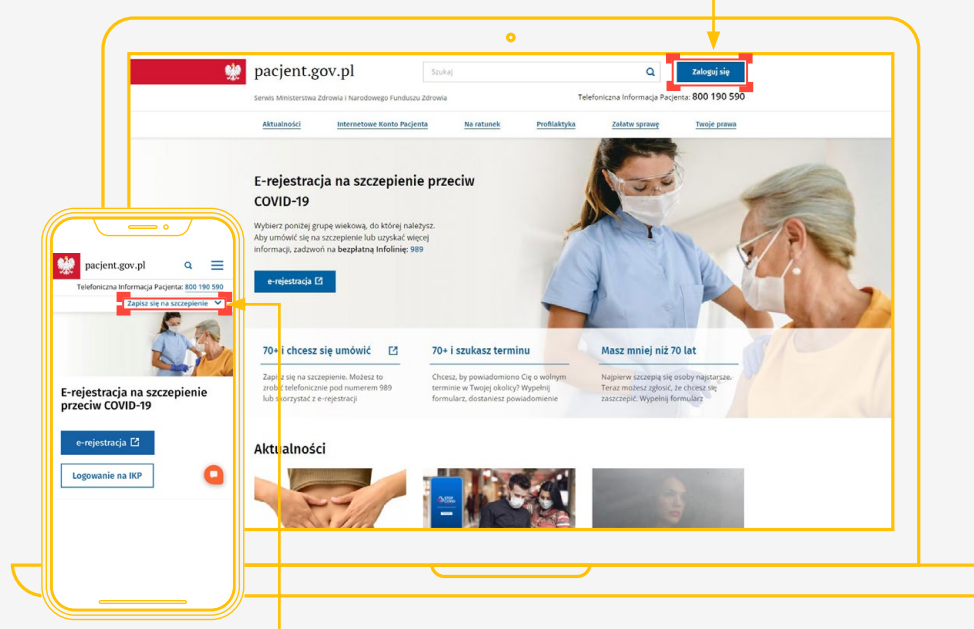

 Logując się na urządzeniu mobilnym (smartfon, tablet), kliknij przycisk "Zapisz się na szczepienie", a następnie "Zaloguj się na IKP". Pomiń Krok 2 i przejdź od razu do [Kroku 3](#page-13-0).

13

**LA ANGLIE DE** 

 $\overline{a}$ 

 $B$ 

 $\sqrt{Z+P}$ 

<span id="page-13-0"></span>W wyświetlonym obszarze kliknij "Zaloguj się na IKP".  $\bullet$ pacjent.gov.pl Q Zaloguj się Szuka **200 100 500** Internatowe Konto Pacienta Zapisz się na szczepienie Zaloguj się do e-rejestracji ⊠ E-rejestracja na szczepienie przeciw COVID-19 Wybierz<br>Aby um

#### **KROK 3**

 Kliknij w ikonę banku lub konta, za pomocą którego chcesz się zalogować.

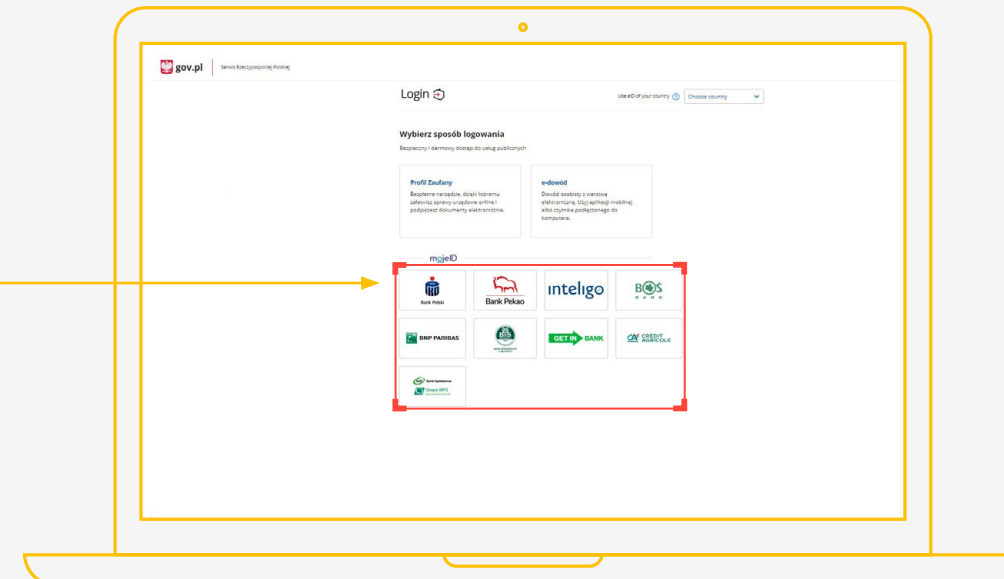

**LA ANGEL** 

 $\circ$ 

**Ball** 

 $\begin{array}{c|c|c|c|c} \hline \mathbf{Z} & \mathbf{II} & \mathbf{P} \end{array}$ 

14

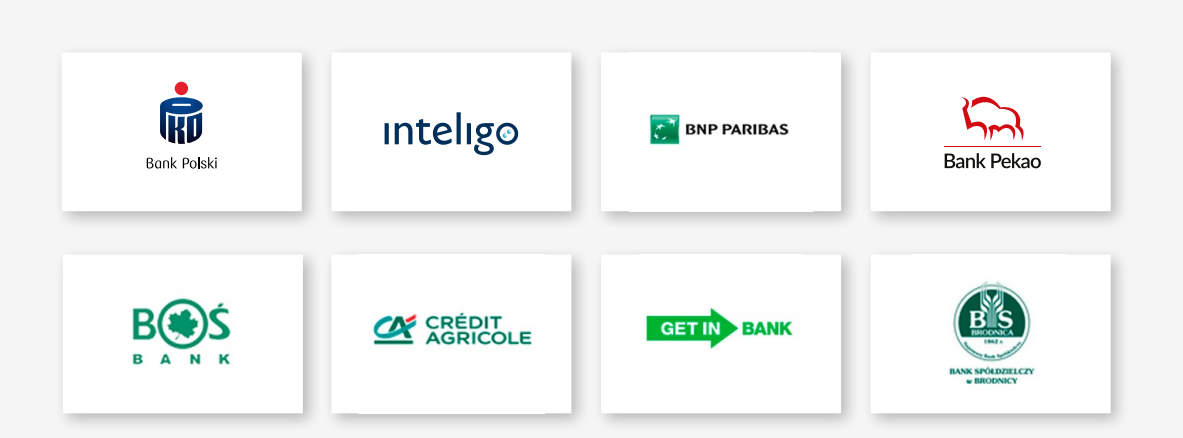

**W przypadku banków: PKO BP (iPKO, Inteligo), Pekao S.A., BNP Paribas, Credit Agricole, Getin Bank, BOŚ Bank oraz Bank Spółdzielczy w Brodnicy:**

- 1. Zostaniesz przekierowany/a na stronę logowania wybranego banku.
- 2. Wpisz te same dane (np. numer klienta, login, hasło), którymi logujesz się do swojego konta bankowego.
- 3. Wyraź zgodę na przekazanie danych osobowych w ramach krajowego schematu identyfikacji elektronicznej.
- 4. Gotowe! Jesteś zalogowana/y na Internetowym Koncie Pacjenta.

Przy pierwszym logowaniu musisz potwierdzić, że Twoje dane (imię, nazwisko, adres, PESEL, numer telefonu itp.) są poprawne. Robisz to tak samo, jak potwierdzasz transakcje, czyli podajesz kod z karty kodów lub z SMS, a więc potrzebujesz mieć przy sobie kartę kodów lub telefon. Musisz wyrazić również odpowiednie zgody.

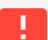

 $\overline{a}$ 

l≗al

ZIP

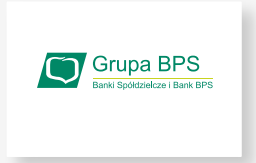

#### **W przypadku Banków Spółdzielczych:**

#### **SPOSÓB 1**

#### **Wybierz bank z listy**

- 1. Zostaniesz przekierowany/a do strony, na której musisz wybrać bank, w którym posiadasz swoje konto.
- 2. Kliknij w pole "Wybierz" pod napisem "Województwo" i wybierz z listy województwo, w którym mieści się Twój bank.

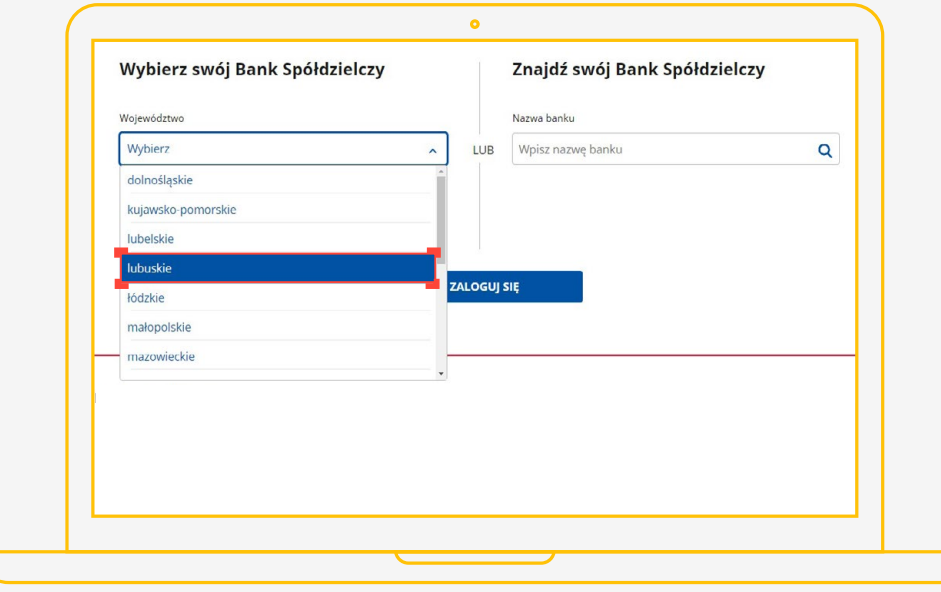

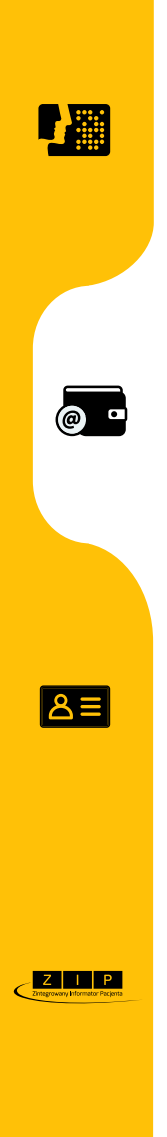

3. Kliknij w pole "Wybierz" pod napisem "Nazwa banku" i wybierz z listy swój bank.

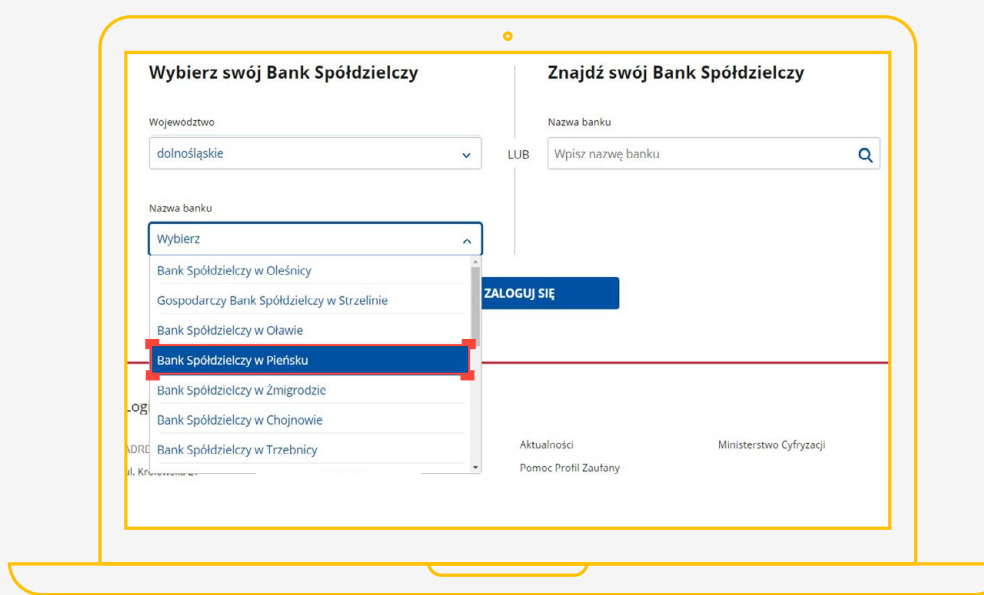

- 4. Kliknij "Zaloguj się"
- 5. Zostaniesz przekierowany/a na stronę wybranego banku.
- 6. Zaloguj się, wpisując te same dane (np. numer klienta, login, hasło), którymi logujesz się do swojego konta bankowego.
- 7. Gotowe! Jesteś zalogowana/y na swoim Internetowym Koncie Pacjenta.

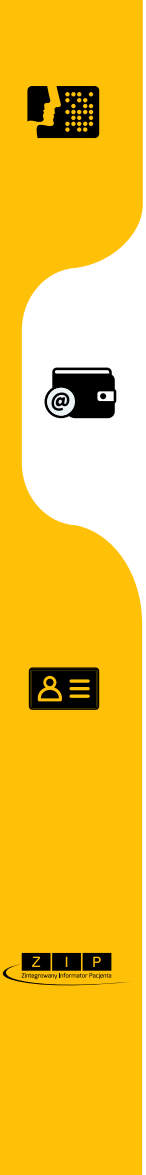

### **SPOSÓB**

#### **Wpisz nazwę banku**

1. Wypełnij pole "Wpisz nazwę banku".

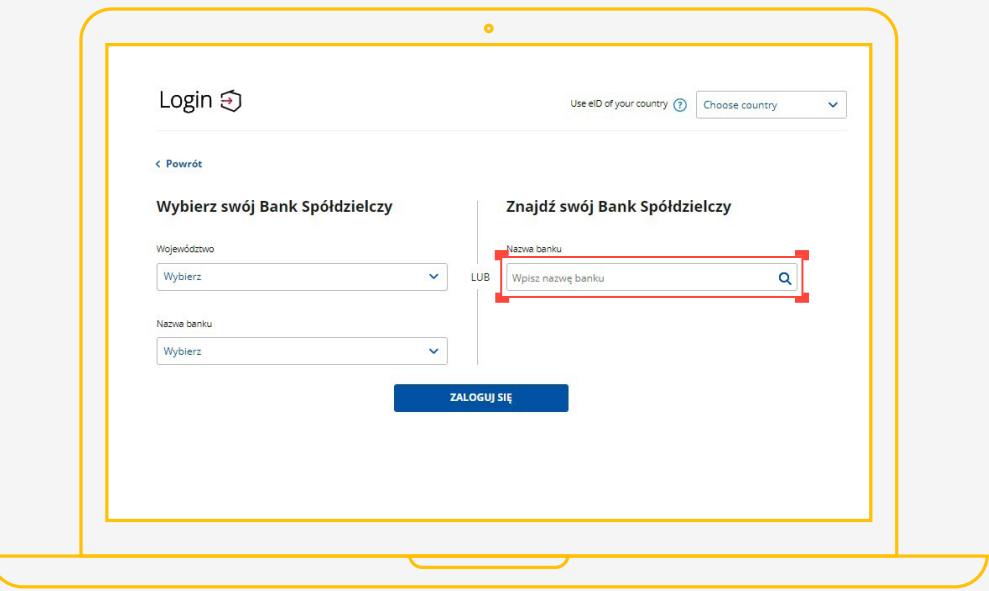

2. Kliknij na swój bank, który pojawi się na liście.

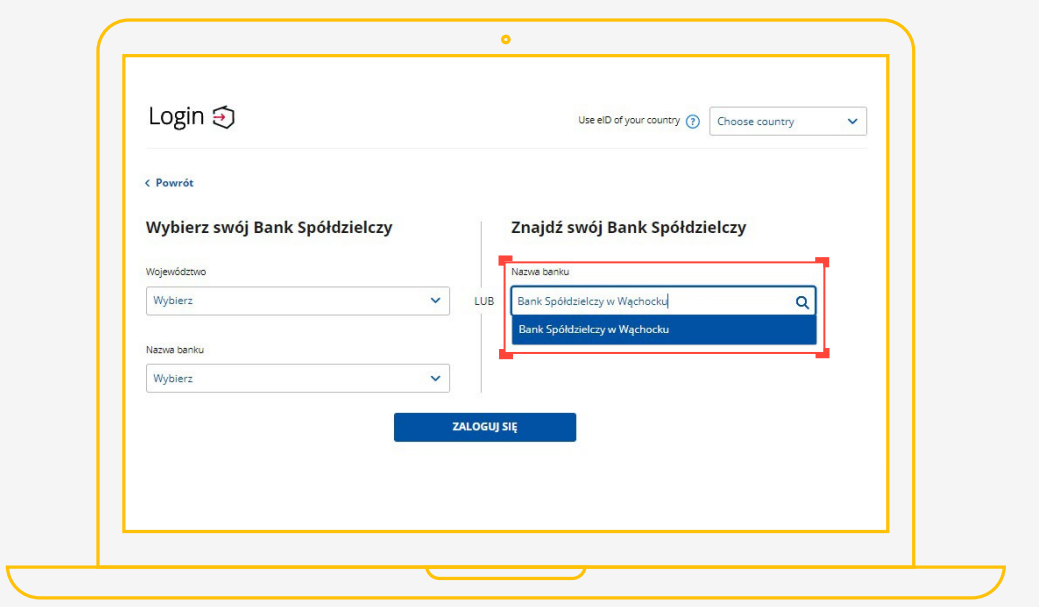

**LA Allia** 

 $\begin{array}{c} \circ \bullet \end{array}$ 

83

 $\begin{array}{c|c|c|c|c} \hline \mathbf{Z} & \mathbf{II} & \mathbf{P} \end{array}$ 

- 3. Kliknij "Zaloguj się"
- 4. Zostaniesz przekierowany/a na stronę wybranego banku.
- 5. Zaloguj się, wpisując te same dane (np. numer klienta, login, hasło), którymi logujesz się do swojego konta bankowego.
- 6. Gotowe! Jesteś zalogowana/y na swoim Internetowym Koncie Pacjenta.
- Przy pierwszym logowaniu musisz potwierdzić, 47 że Twoje dane (imię, nazwisko, adres, PESEL, numer telefonu itp.) są poprawne – robisz to tak samo, jak potwierdzasz transakcje, czyli podajesz kod z karty kodów lub z SMS-a.

@ ■

l≗al

 $Z$   $P$ 

19

# <span id="page-19-0"></span>**LOGOWANIE ZA POMOCĄ E-DOWODU**

#### **Czym jest e-dowód?**

To dowód osobisty z warstwą elektroniczną. Zawiera numer CAN, potrzebny do korzystania z elektronicznych funkcji dokumentu, m.in. logowania się na Internetowe Konto Pacjenta. Posiada również wbudowany, niewidoczny chip, dzięki któremu dokument działa bezdotykowo - wystarczy położyć go na czytniku NFC.

#### **Czego potrzebujesz:**

- e-dowód oraz
- czytnik NFC, komputer z dostępem do Internetu lub
- smartfon z modułem NFC i aplikacją eDO App.

A SHE

 $\bullet$   $\bullet$ 

 $\overline{A}$ 

ZIP

#### Wejdź na serwis [www.pacjent.gov.pl](http://www.pacjent.gov.pl). Kliknij przycisk "Zaloguj się".

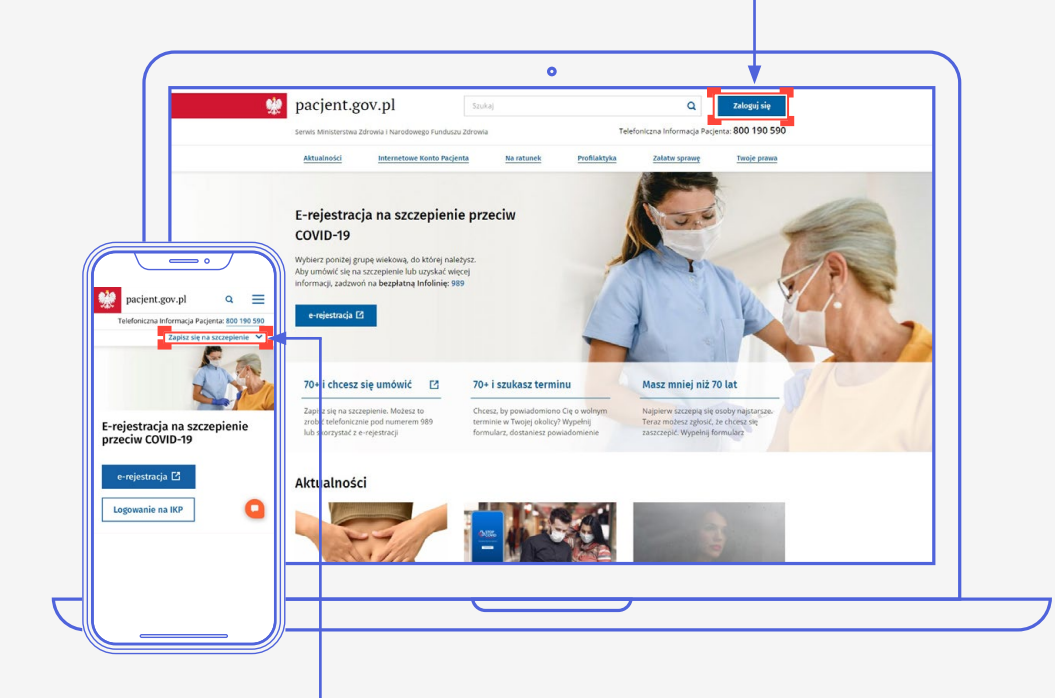

Logując się na urządzeniu mobilnym (smartfon, tablet), kliknij przycisk "Zaloguj się na Internetowe Konto Pacjenta", a następnie "Zaloguj się na IKP". Pomiń Krok 2 i przejdź od razu do Kroku 3.

21

**Aliji** 

**@** -

 $\mathbf{z}$ 

 $\begin{array}{c|c|c|c|c|c} \hline \textbf{Z} & \textbf{I} & \textbf{P} \end{array}$ 

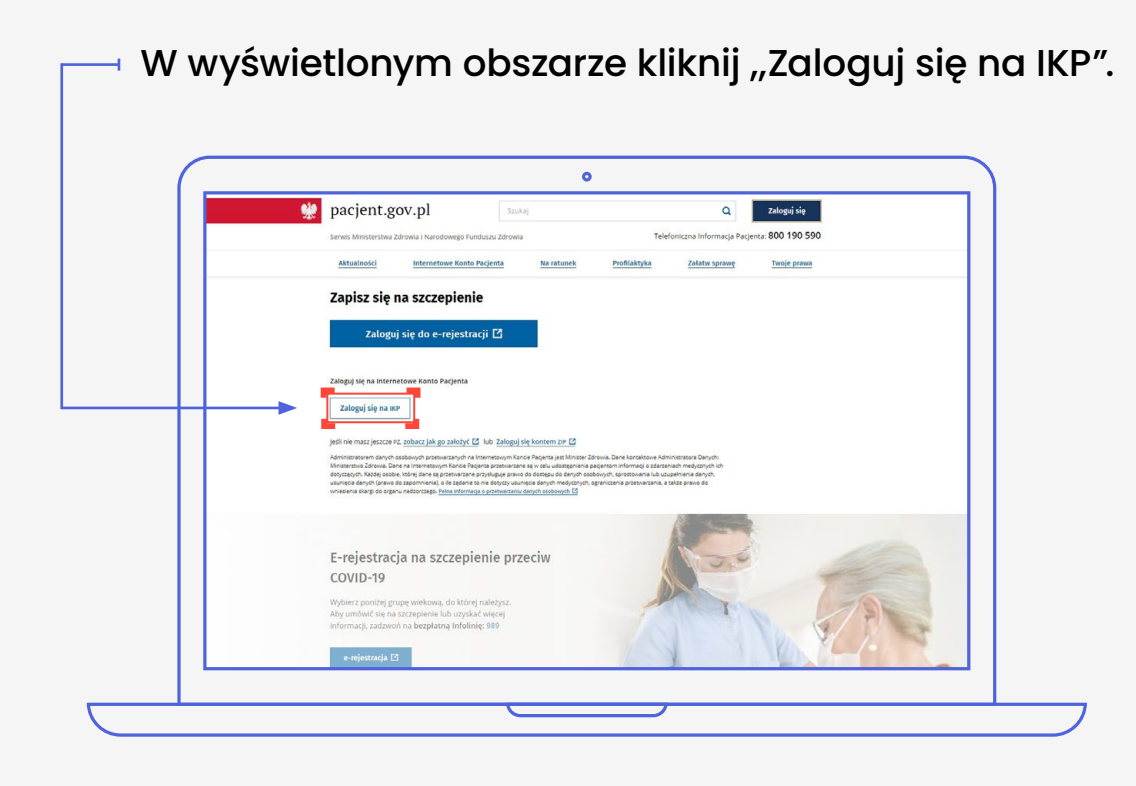

### **KROK 3**

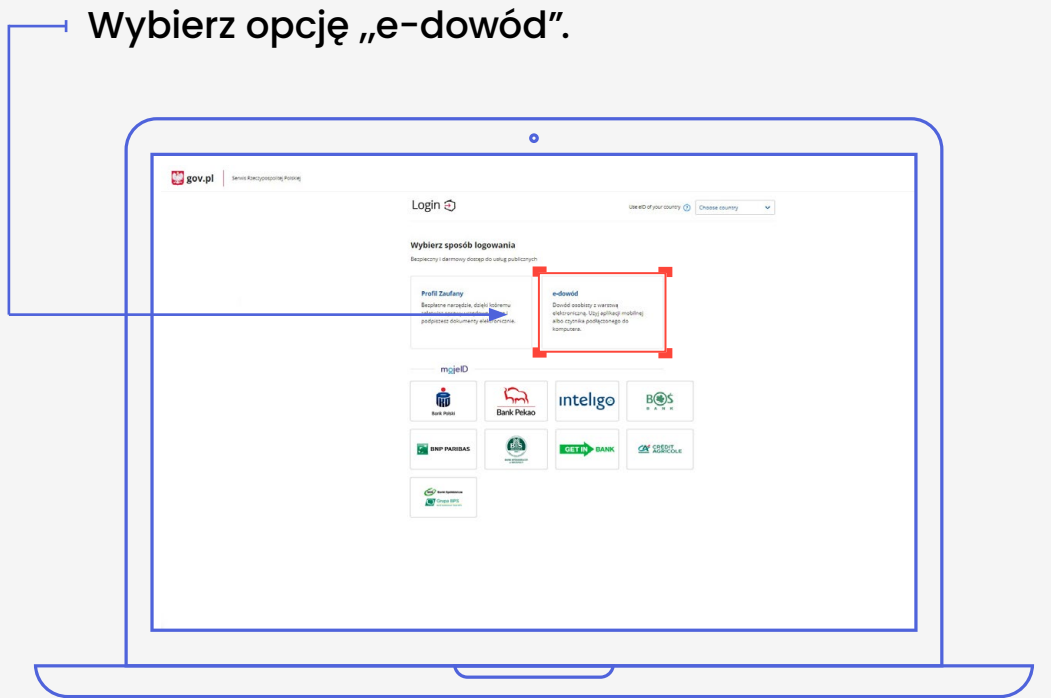

**Letter** 

◎ -

 $|z|$ 

#### **4**

 Określ, czy do logowania się chcesz użyć smartfonu z modułem NFC i aplikacją eDO App, czy czytnika NFC.

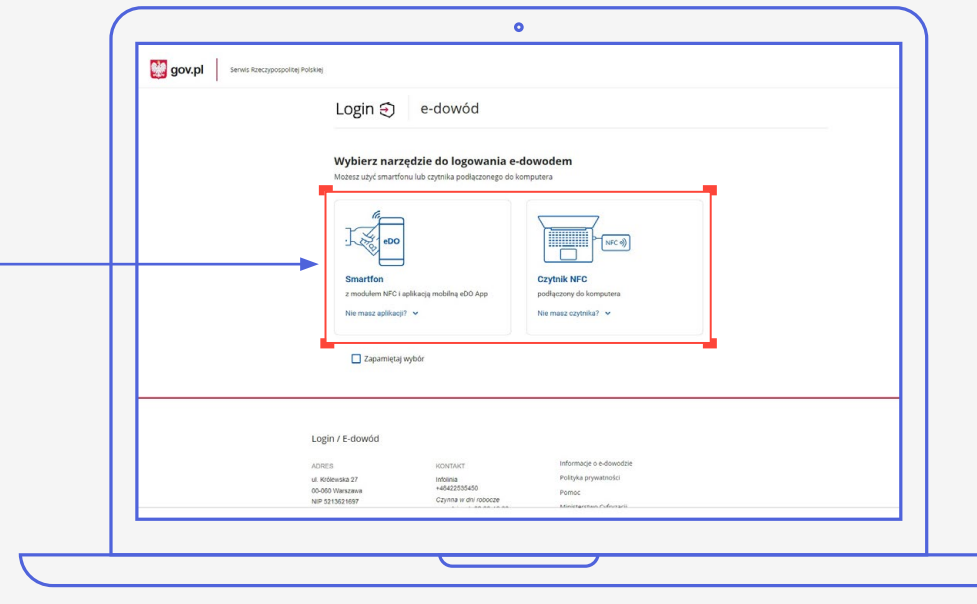

#### **SPOSÓB 1**

#### **Wybór smartfonu z modułem NFC i aplikacją eDO App**

- 1. Otwórz aplikację.
- 2. Zeskanuj kod QR lub przepisz numer pod kodem.

23

© □

 $\mathsf{A}$ 

 $\begin{array}{|c|c|c|c|c|}\n\hline\n\end{array}$ 

- 3. Postępuj zgodnie z poleceniami na ekranie smartfonu.
- 4. Gotowe! Jesteś zalogowana/y na swoim Internetowym Koncie Pacjenta.
- Potrzebujesz 6-cyfrowego numeru CAN  $\blacksquare$ oraz 4-cyfrowego numeru PIN.

#### **SPOSÓB 2**

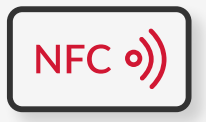

#### **Wybór czytnika NFC**

- 1. Podłącz czytnik NFC do komputera.
- 2. Umieść dowód na czytniku. Pozostaw go tam do zakończenia logowania.
- 3. Wpisz numer CAN (znajdziesz go na awersie swojego e-dowodu).
- 4. Kliknij przycisk "Dalej".
- 5. W prawym, dolnym rogu monitora pojawi się systemowy komunikat o poprawnym załadowaniu certyfikatów e-dowodu. Ikona oprogramowania dowodu powinna zmienić kolor na czerwony.
- 6. Kliknij przycisk "Zaloguj się" w oknie przeglądarki.
- 7. Kliknij przycisk "OK" w oknie z certyfikatem identyfikacji.
- 8. Wpisz 4-cyfrowy kod PIN w oknie przeglądarki lub na czytniku (zależy jakiego urządzenia używasz).
- 9. Kliknij przycisk "OK".
- 10. Gotowe! Jesteś zalogowana/y na swoim Internetowym Koncie Pacjenta.

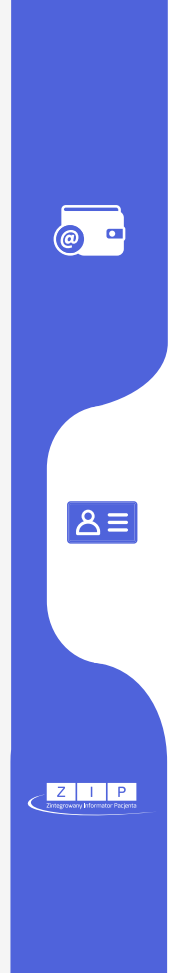

# <span id="page-24-0"></span>**LOGOWANIE KONTEM ZIP**

Zintegrowany Informator Pacjenta (ZIP) to ogólnopolski serwis dla pacjentów, który udostępnia dane gromadzone przez Narodowy Fundusz Zdrowia. Obecnie dane z ZIP zostały przeniesione na Internetowe Konto Pacjenta i nie ma możliwości zakładania nowych kont ZIP.

Osoby, które założyły konta ZIP przed 30 września 2019 r., mogą zalogować się na Internetowe Konto Pacjenta za pomocą loginu i hasła, które służyły do logowania do ZIP.

♪鹽

**@** -

 $|\mathsf{a}\mathsf{b}|$ 

 $Z$  | | | F

#### Wejdź na serwis [www.pacjent.gov.pl](http://www.pacjent.gov.pl). Kliknij przycisk "Zaloguj się".

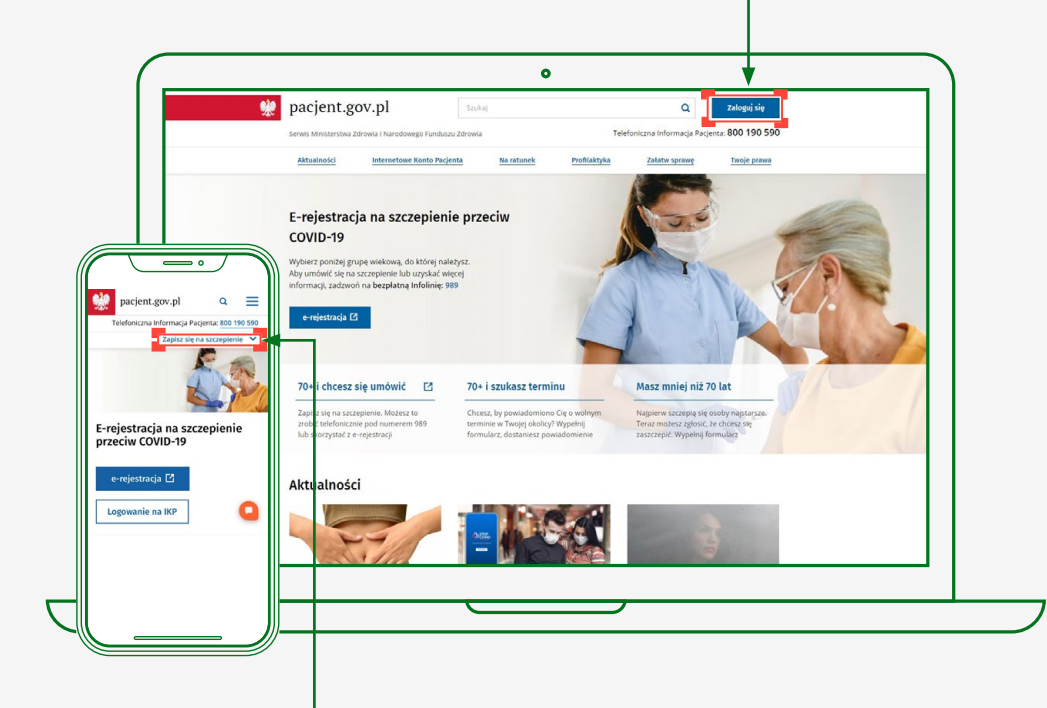

Logując się na urządzeniu mobilnym (smartfon, tablet), kliknij przycisk "Zaloguj się na Internetowe Konto Pacjenta", a następnie "Zaloguj się na IKP". Pomiń Krok 2 i przejdź od razu do Kroku 3.

26

J

**@** -

 $\boxed{8}$ 

 $Z$  | | P

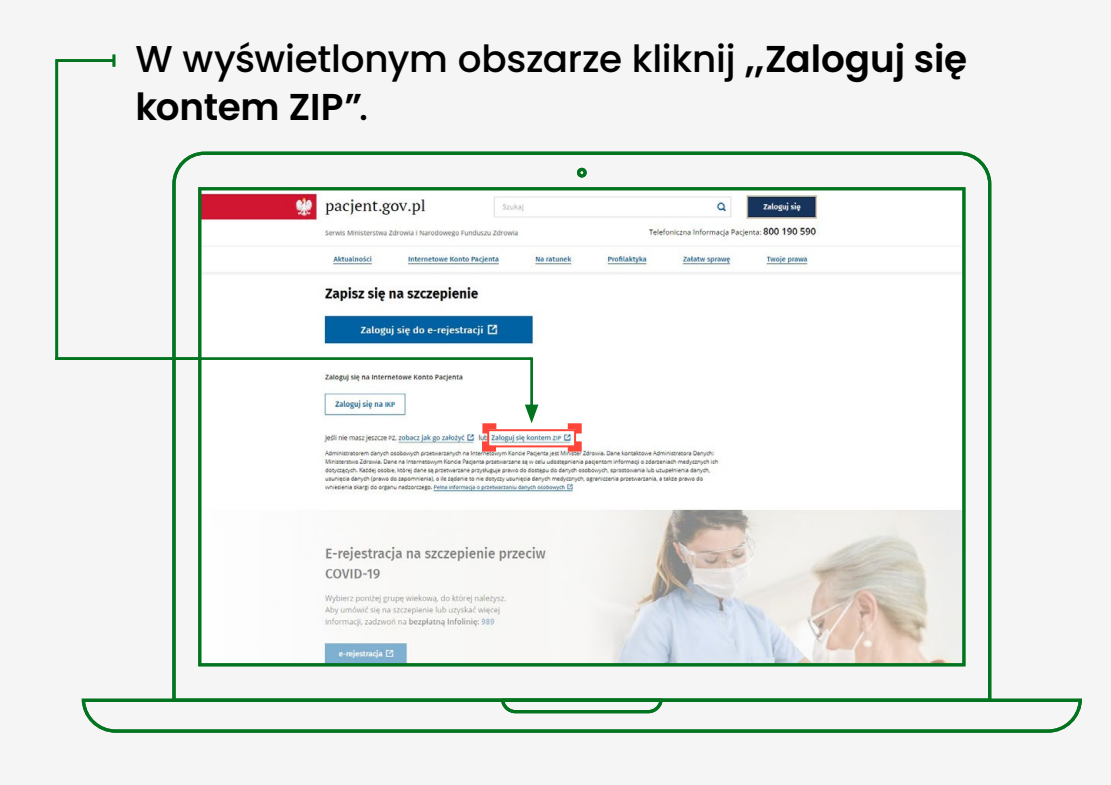

### **KROK 3**

Wpisz login i hasło, którymi logowałeś się do ZIP.

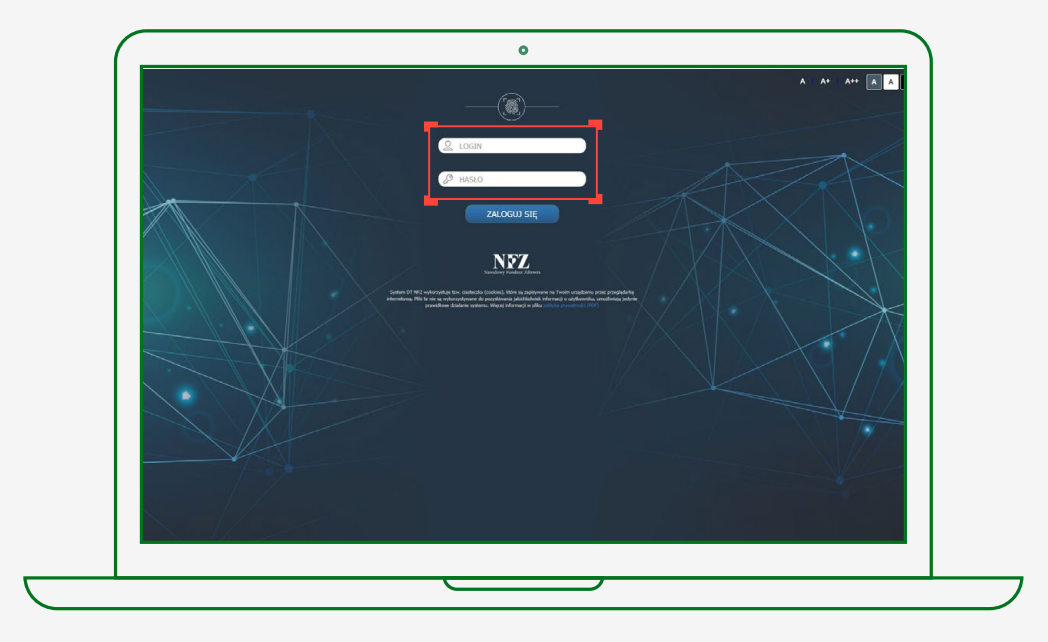

 Gotowe! Jesteś zalogowana/y na swoim Internetowym Koncie Pacjenta.

 $\circ$   $\circ$ 

小翻

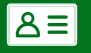

 $Z$  | | P

## **Masz pytanie techniczne? Chcesz dowiedzieć się więcej o naszych usługach?**

Napisz do nas: **[ikp-pomoc@cez.gov.pl](mailto:ikp-pomoc%40cez.gov.pl?subject=)**

lub zadzwoń na infolinię: **19 239**

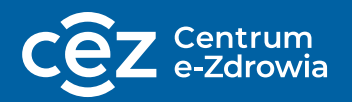

Odpowiemy na pytania o usługi dostępne w serwisie [pacjent.gov.pl,](http://pacjent.gov.pl) o rejestry i systemy Centrum e-Zdrowia.